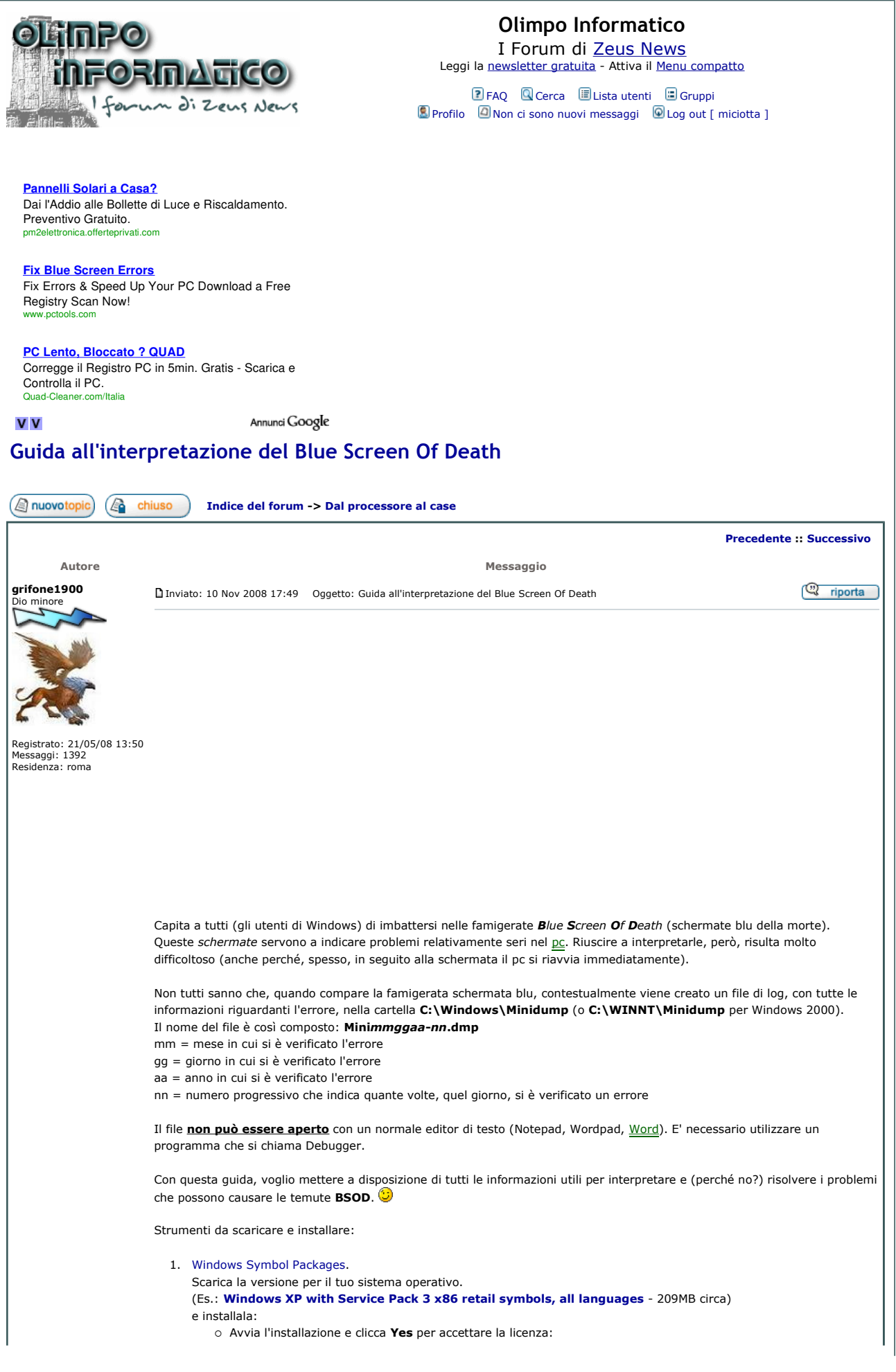

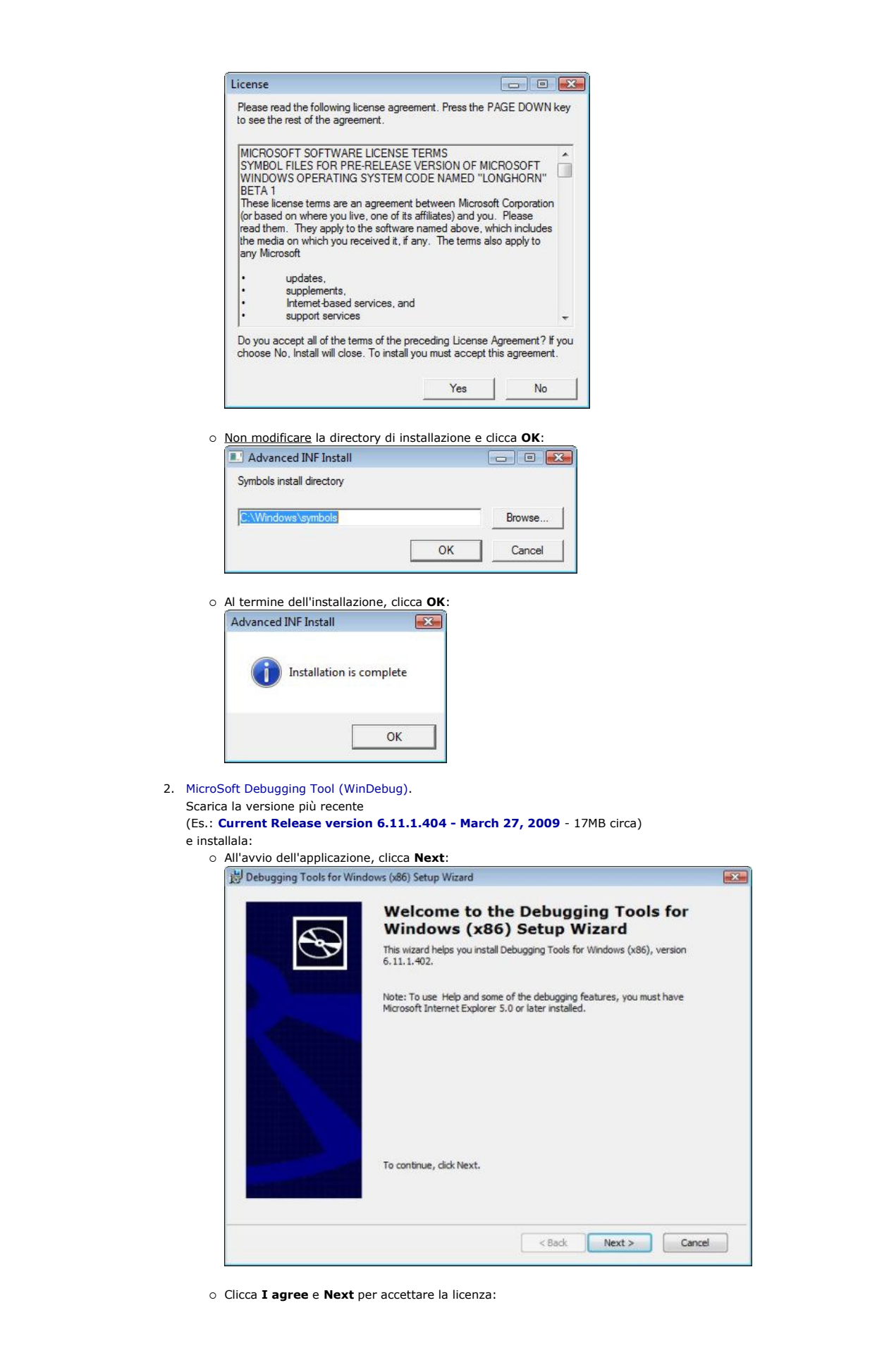

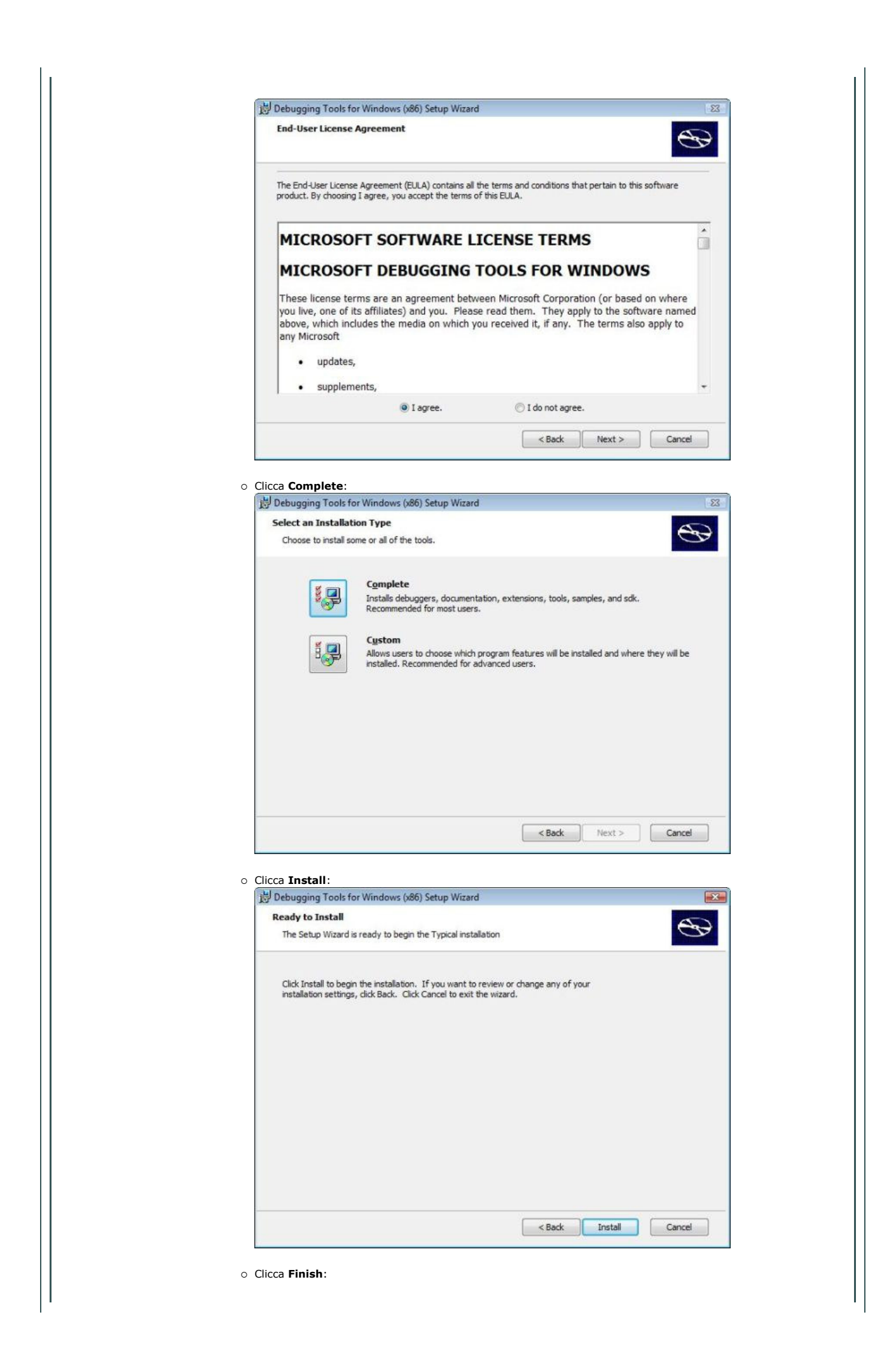

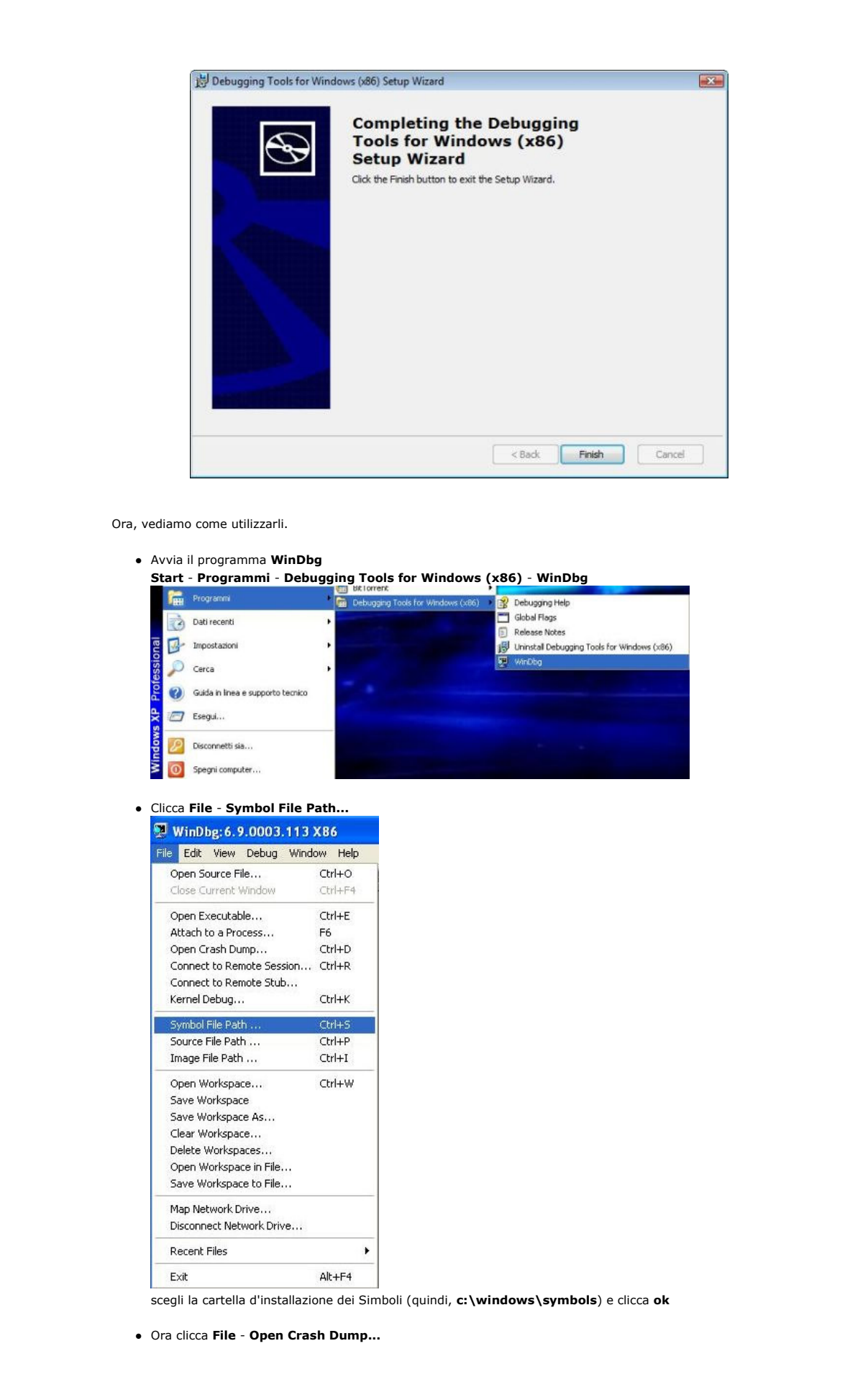

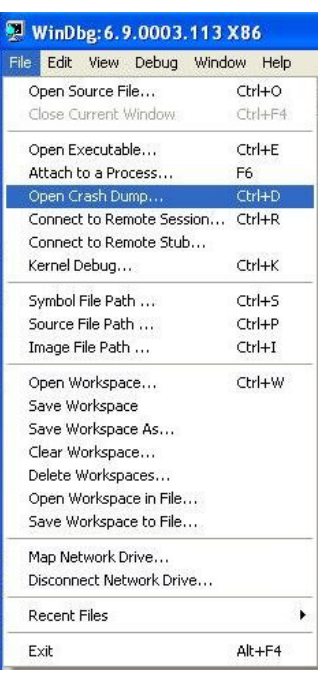

## e scegli il file da analizzare.

Ricordati che i files d'errore vengono creati in C:\Windows\Minidump e hanno estensione .dmp.

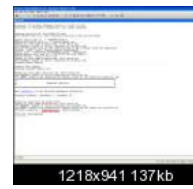

Una volta caricato il file, possiamo già capire chi ha causato la pagina blu andando a cercare la voce Probably caused by:.

cliccando il comando *lanalyze -v* presente nel log, possiamo far analizzare dettagliatamente il motivo del crash. Come si può ben vedere nella selezione blu viene indicato il processo che ha richiamato il driver e che ha causato il problema:

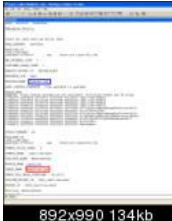

in questo caso messenger ha richiamato il driver ibmfilter che ha causato il crash.

ora che sappiamo qual'è il file che crea danni, facciamo una ricerca con il nostro motore di ricerca preferito (Google, per esempio), per cercare eventuali soluzioni:

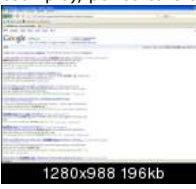

In questo caso, il problema si risolve scaricando una versione aggiornata del software <u>Rescue and Recovery</u> di IBM:

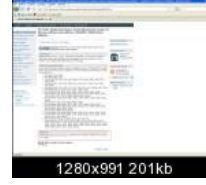

Con questa procedura abbiamo risparmiato tempo, evitando la formattazione e successiva riconfigurazione del pc per poi rimanere allo stesso punto finché non veniva aggiornato il software.  $\bigcirc$ 

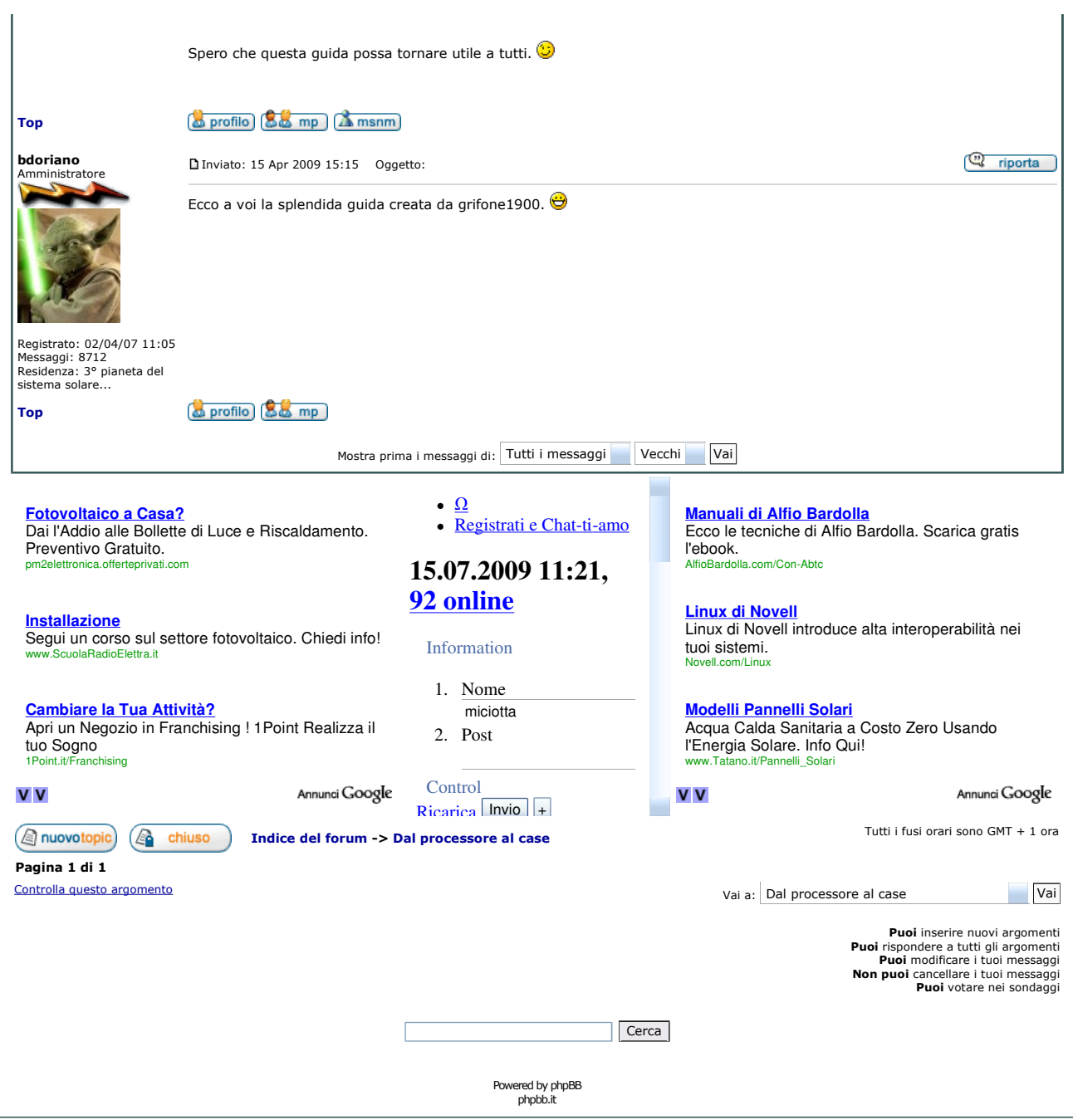